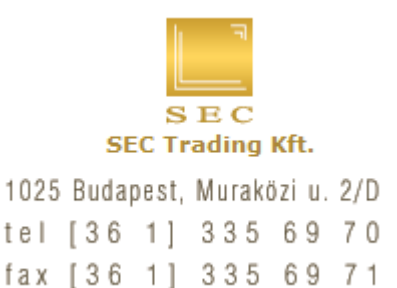

## **WYWdent Dental 4.8 kiegészítő dokumentáció**

#### **1. Adatmentés**

A WYWdent Dental 4.8 frissítés telepítése előtt felétlenül készítsen mentést a programról, így ha bármilyen probléma esetén bármikor visszaállítható a kiindulási állapot.

A WYWdent program teljes adatállományának mentése a legegyszerűbben az alábbi módon végezhető el:

A számítógép Dental munkakönyvtárát (alapesetben C:\Dental4\) teljes egészében másolja át egy másik meghajtó tetszőleges könyvtárába (hozzon létre pl: a d:\ meghajtón egy Backup nevű mappát és a c:\dental4\ könyvtár teljes tartalmát másolja át). Hálózatos programverzió esetén az adatmentést a szerver számítógépen található Dental4 mappa mentésével kell elvégezni.

**FONTOS! Amennyiben több különböző Dental adatbázissal is dolgozik, mindegyiket mentse egy másik meghajtóra is mielőtt a frissítést telepíti!** 

**A program 4.8 verziója számos felületen tartalmaz újításokat a megszokott 4.7 verzióhoz képest (státusz felület, átrajzolt ikonsor stb.), melyek már a korszerűbb monitorok nagyobb képfelbontásához lettek igazítva. A WYWdent Dental 4.8 verzió minimális képernyőfelbontás igénye 1024x768 pixel (800x600 nem elegendő)! Amennyiben nem rendelkezik legalább ilyen felbontásra képes monitorral, nem ajánlott a frissítés telepítése egy korszerűbb monitor beszerzéséig!** 

#### **2. A frissítés-csomag telepítése**

A Dental 4.8 frissítés telepítéséhez futtassa a cd-lemez DISK alkönyvtárában található setup.exe fájlt, majd kövesse a telepítő program utasításait.

A Hardverkulcs Driver telepítéséhez futtassa a SENTINEL alkönyvtárban lévő programot. A telepítéskor a hardverkulcs NE legyen csatlakoztatva, a kulcsot a telepítő lefutása után csatlakoztassa a számítógéphez (ekkor a gép fel fogja ismerni a hardverkulcsot).

Windows XP, vagy annál újabb operációs rendszer esetén futtassa az XPDRIVER alkönyvtárában található setup.exe fájlt, majd kövesse a telepítő program utasításait.

A cd DOCUMENT alkönyvtárában találhatja meg a Dental program részletes dokumentációját pdf formátumban.

Őrizze meg a telepítő lemezt, mert egy esetleges újratelepítés alkalmával szüksége lesz rá!

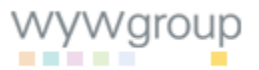

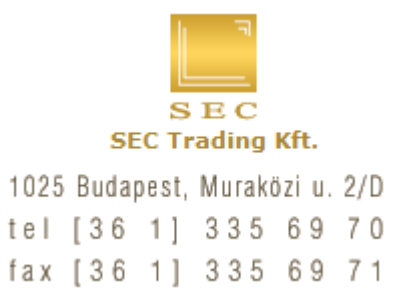

### **3. Megújult külső, új ikonsor**

A program felületei teljes egészében megújultak, a frissített rajzolat új funkciókat is lehetővé tesz, pl: amennyiben több gyártó digitális eszközét is használja, mostantól az alapértelmezett eszköz ikonja melletti nyíl segítségével a további eszközök is azonnal választhatóak, használatukhoz nem kell a menüt újra lenyitni. A menükben a tájékozódást jelölések, és új ikonok könnyítik az egész programban.

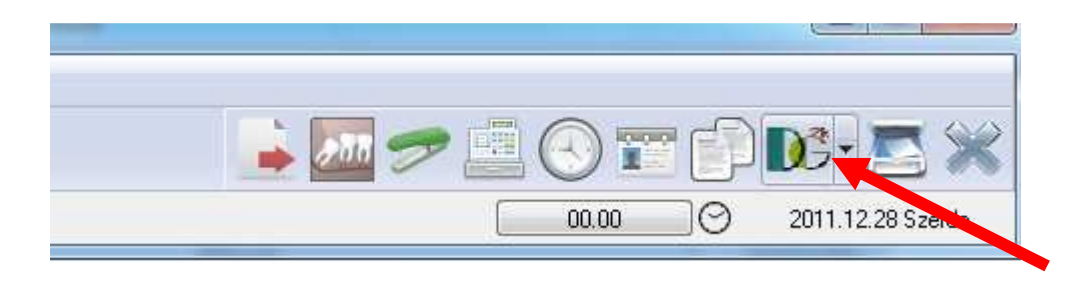

### **4. Új státusz felület**

A teljesen átdolgozott státusz felület számos új funkciónak is helyet ad, a legfontosabb újdonságok:

A jobb oldali kezelési listában megszűnt a 3 oszlopos megjelenítés, egy hosszú, és ikonokkal jelölt listából tudjuk választani a kezeléseket. Az ikonok, grafikai jelek immár a saját kezelési listákban is megjelennek. (Mind jelölő négyzetre kattintva).

A korábban a grafikus státusz felület felett helyet foglaló gombok egy része a jobb oldali kezelési lista mellé került kattintható fülek formájában, a továbbiak pedig a státusz grafika alatt megjelenő lista ablak tetején szintén fülek formájában kaptak helyet.

**Tipp: A felület használatához 1280x1024 felbontás, és maximalizált ablakméret javasolt, ekkora felbontás mellett az elvégzett kezelések listája, és a választható beavatkozások sora is jól áttekinthető.** 

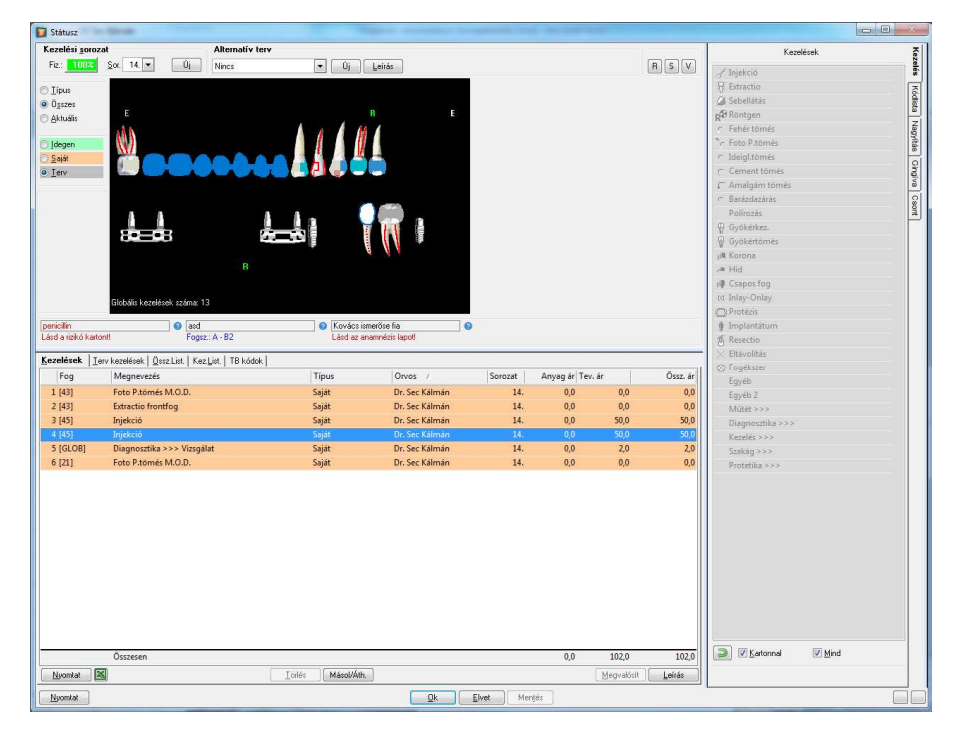

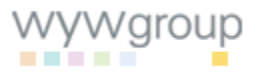

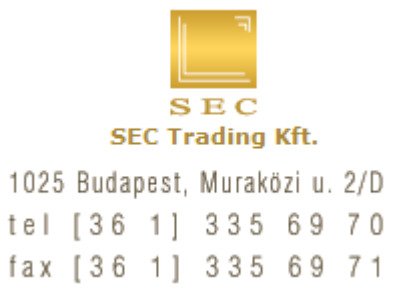

Az így felszabadult helyen a korábban az ablaka alsórészén található kezelési sorozat információk jelennek meg, illetve itt kapott helyet az alternatív tervek kezelőfelülete is.

Új a fogstátusz alatt látható lista-ablak, így külön kattintás nélkül azonnal listában is láthatóak a felvitt kezelések. A lista nézet lehetőségei a jobb oldalon választhatóak ki (Össz.List, Kezelések, Kez.List,TB kódok, Terv kezelések), míg a korábban a státusz alatt megtalálható nézet szűrések ("Idegen, Terv, Saját") a státusz bal oldalára kerültek.

Új lehetőségként az Opciókban beállítható, hogy a Státusz felület megnyitáskor melyik kezelés-típussal nyíljon meg. Így például új páciens esetén azonnal a terv típussal nyílik a felület, a tervezett beavatkozások azonnal rögzíthetőek. Az alapérték beállításához nyissa meg az adott felhasználó "Opciók" felületét (hálózatos programváltozat esetén a Setup-ba Supervisor felhasználóval belépve az összes felhasználóra módosítható):

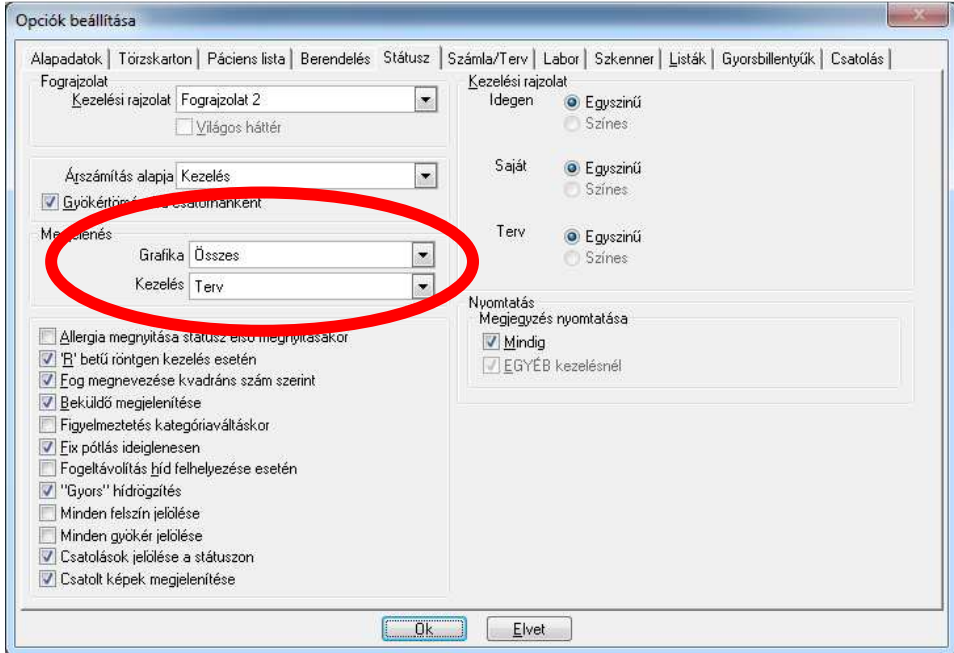

Szintén újdonság, hogy a nézet-típusokhoz egyéni színek rendelhetőek hozzá, így a státusz alatti kezelési listában a színek segítségével azonnal látható melyek voltak a Saját, Idegen, illetve Terv típusú beavatkozások. A beállítás módosításához az "Opciók" menü "Listák" fülére kell lépni, és a választott színeket beállítani.

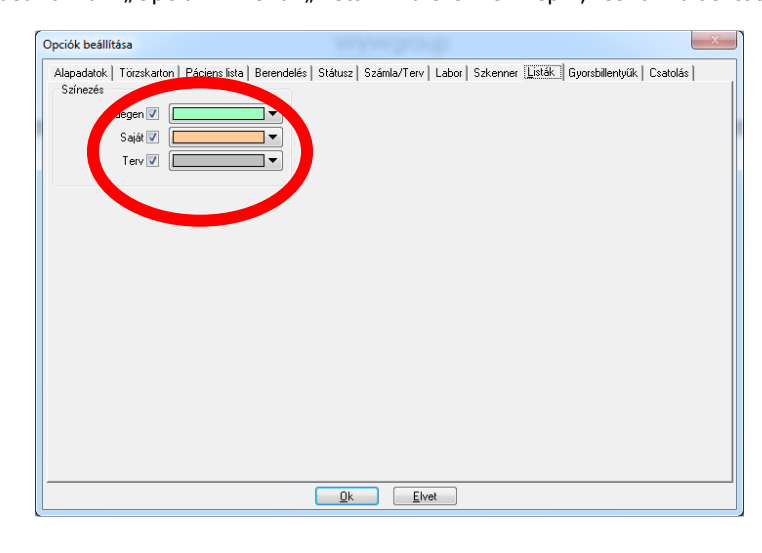

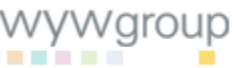

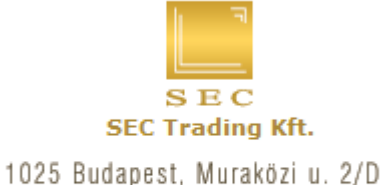

# tel [36 1] 335 69 70 fax [36 1] 335 69 71

(Hálózatos programváltozat esetén a Setup felületet Supervisor felhasználóval indítva minden felhasználó beállítása módosítható.)

#### **Alternatív kezelési tervek készítése**

A WYWdent Dental 4.8 szoftververzió egyik legfontosabb újdonsága a kezelési-terv alternatívák bevezetése. A korábbi szoftverváltozatokban egy kezelési sorozatban egyetlen kezelési tervet lehetett megadni, így amennyiben a páciensnek további kezelési változatokat akartunk készíteni/megmutatni, ahhoz új kezelési sorozatot kellett nyitni, és az alternatívát ott rögzíteni. A külön kezelési sorozatban történő nyilvántartás miatt aztán nehézkesen volt követhető, hogy a páciens az ajánlott lehetőségek közül melyiket fogadta végül el, illetve az első számla kiállítása után a kezelési sorozat lezárult, az abban rögzített meg nem valósított kezelések később sem voltak megvalósíthatóak. Ezen okok elkerülésére vezettük be az egy sorozaton belül adható alternatív kezelési terveket.

A WYWdent Dental 4.8-ban egy kezelési sorozaton belül több kezelési-terv alternatíva hozható létre, mindegyik saját sorszámmal és elnevezéssel azonosítható. A könnyebb kezelés érdekében a rögzített tervekből, és korábbi kezelési sorozatokból kezelések másolhatók vagy helyezhetőek át akár csoportosan az új kezelési sorozatba/alternatív kezelési tervbe.

Bevezetésre került továbbá három jogosultsági szint az alternatív tervekhez kapcsolódóan:

- 1. Eldönthető hogy a program használjon-e alternatív terveket (ha a jogosultság tiltott, akkor úgy fog működni mint a korábbi verziójú programokban)
- 2. Eldönthető, hogy az orvos felhasználók jóváhagyás nélkül is megvalósíthassák az alternatív tervek bármelyikét
- 3. Amennyiben csak az elfogadott tervek megvalósítása engedélyezett az orvosok számára, megadható, hogy mely felhasználók jogosultak jóváhagyni egy tervet (Lehet recepciós felhasználó is!)

#### *Alternatív tervek használatával kapcsolatos beállítások a Setup felületen:*

Az "Opciók" menüben az "Alternatív terv" fülön beállítható, hogy használjon-e a program alternatív terveket (javasolt beállítás: igen, legyen kipipálva!), hogy új kezelési sorozat megnyitásakor automatikusan létrejöjjön-e egy 1-es sorszámú Alternatív terv (Javasolt beállítás: igen, legyen kipipálva!), illetve hogy a tervek megvalósításához szükséges legyen-e az adott terv elfogadása.

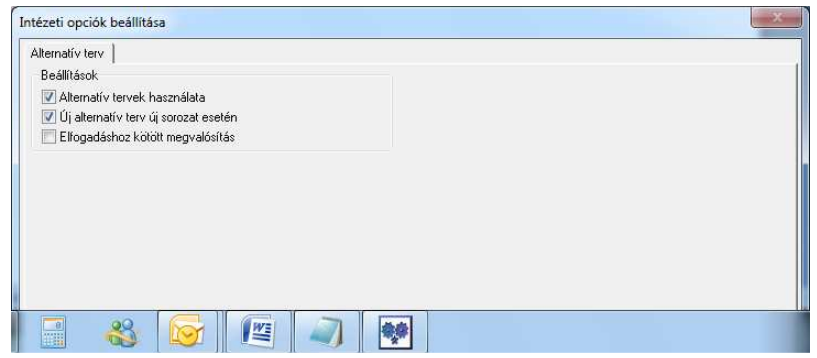

Ha azt szeretné hogy csak az "Elfogadott"-ra jelölt tervek legyenek megvalósíthatóak, akkor jelölje be az " Elfogadáshoz kötött megvalósítás" opciót is, és ne felejtse el legalább egy felhasználó számára engedélyezni a Tervek jóváhagyásának jogkörét! Ehhez szintén a Setup felületen az adott felhasználót kiválasztva nyissa meg a "Menük kialakítása" menüpontot, és válassza az Egyéb fület. Aktiválja a Terv jóváhagyása jogosultságot a kiválasztott felhasználóhoz.

**FONTOS! Hálózatos programverzió esetén lehetőség van külön jogosultsági csoportok létrehozására, és a felhasználók jogosultságainak csoportos kezelésére. További információkért**  tekintse át jelen dokumentáció "Felhasználói jogosultságok" pontját!

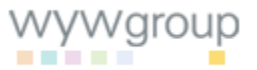

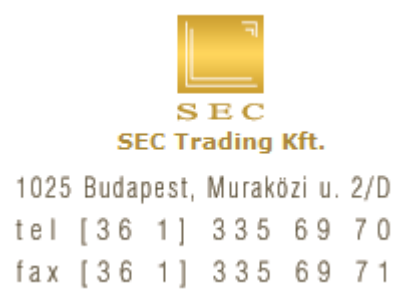

### **5. Felhasználói jogosultságok kezelése (kizárólag hálózatos programverziók)**

A WYWdent Dental 4.8 verziója lehetővé teszi a programon belüli felhasználói jogosultságok csoportos kezelését és szerkesztését.

A felhasználói jogosultságok csoportos kezeléséhez indítsa el a Setup programrészt, és lépjen be Supervisor felhasználóval. Válassza a Felhasználó menü "Jogosultságok" pontját:

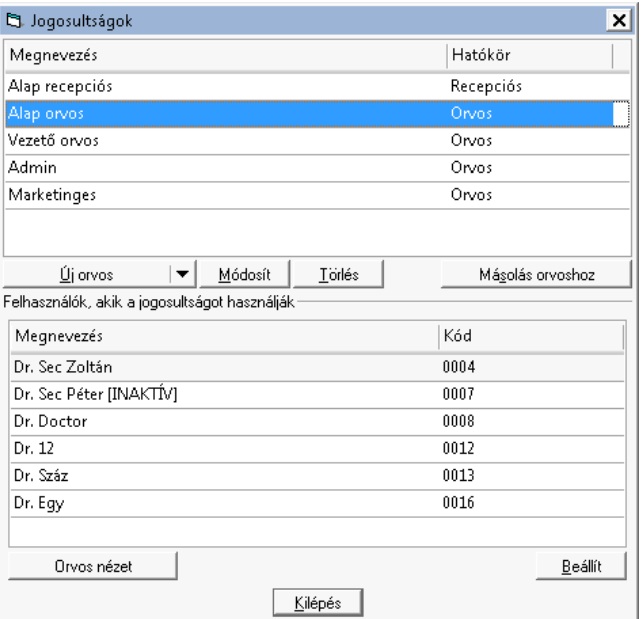

Új jogosultsági csoport létrehozásához kattintson az "Új orvos" felirat melletti lefelé mutató nyilra, itt kiválaszthatja, hogy az új jogosultsági csoport orvos vagy recepciós típusú felhasználókat tartalmazzon, válassza ki a megfelelőt, majd kattintson az "Új orvos/Új recepciós" gombra.

A megjelenő ablak felső sorában adja meg az új jogosultsági csoport elnevezését:

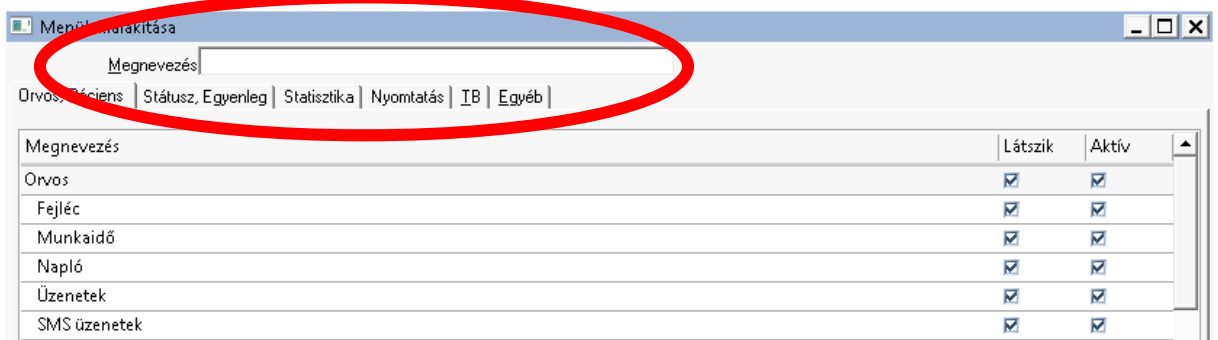

Majd állítsa be a megfelelő jogosultságokat a lenti lista segítségével (Tipp: a "Látszik" négyzetre kattintva az adott menüpont megjelenik a csoport tagjai számára, az "Aktív" négyzet jelentése, hogy az adott menüpont használható is)

Az így létrehozott jogosultság-csoportot a "Másolás orvoshoz" gomb megnyomása után rendelheti hozzá a kiválasztott felhasználókhoz. Az "Orvos nézet" gomb megnyomása után kapott ablakban az összes felhasználót felsorolja a program, és mutatja az adott felhasználó melyik jogosultsági csoport tagja (ha nem tagja a csoportnak, akkor "Egyéni jogosultság" a jelölés). Az egyes felhasználók csoporttagsága itt is módosítható:

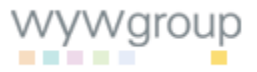

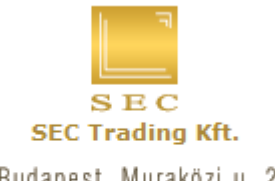

## 1025 Budapest, Muraközi u. 2/D tel [36 1] 335 69 70

## fax [36 1] 335 69 71

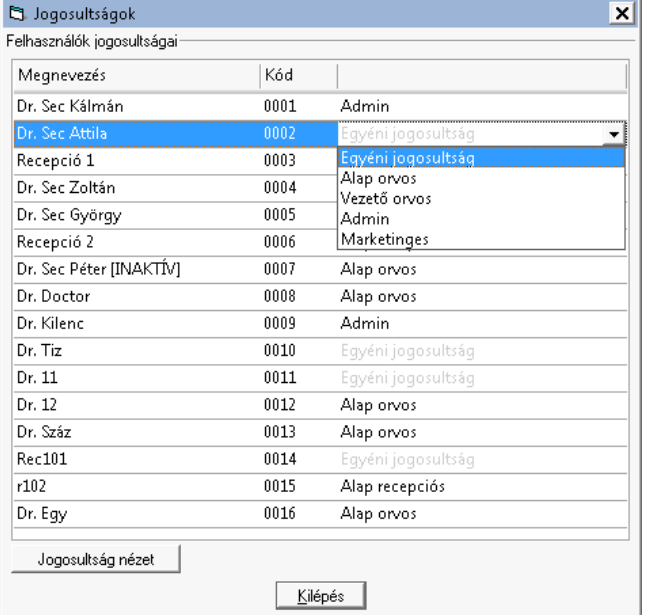

Kattintson a módosítani kívánt felhasználó jogosultság-típusára, és válassza ki a kívánt csoportot. A "Jogosultságok nézet" gomb segítségével visszatérhet az előző megjelenítéshez. A módosítások a "Kilépés" gomb megnyomása után és a Setup bezárásakor kerülnek mentésre az adatbázisban.

### **Kezelés tulajdonságok**

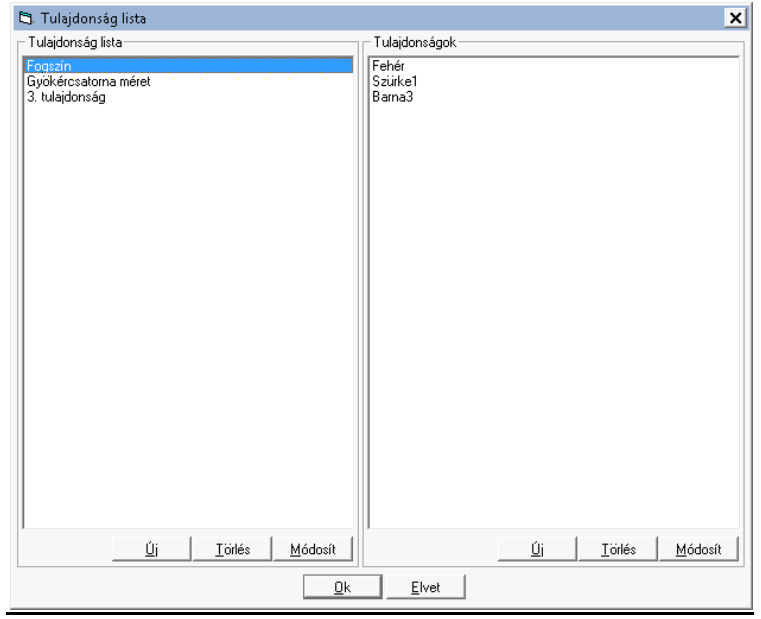

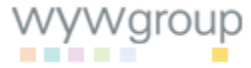

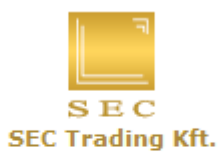

## 1025 Budapest, Muraközi u. 2/D

tel [36 1] 335 69 70

fax [36 1] 335 69 71

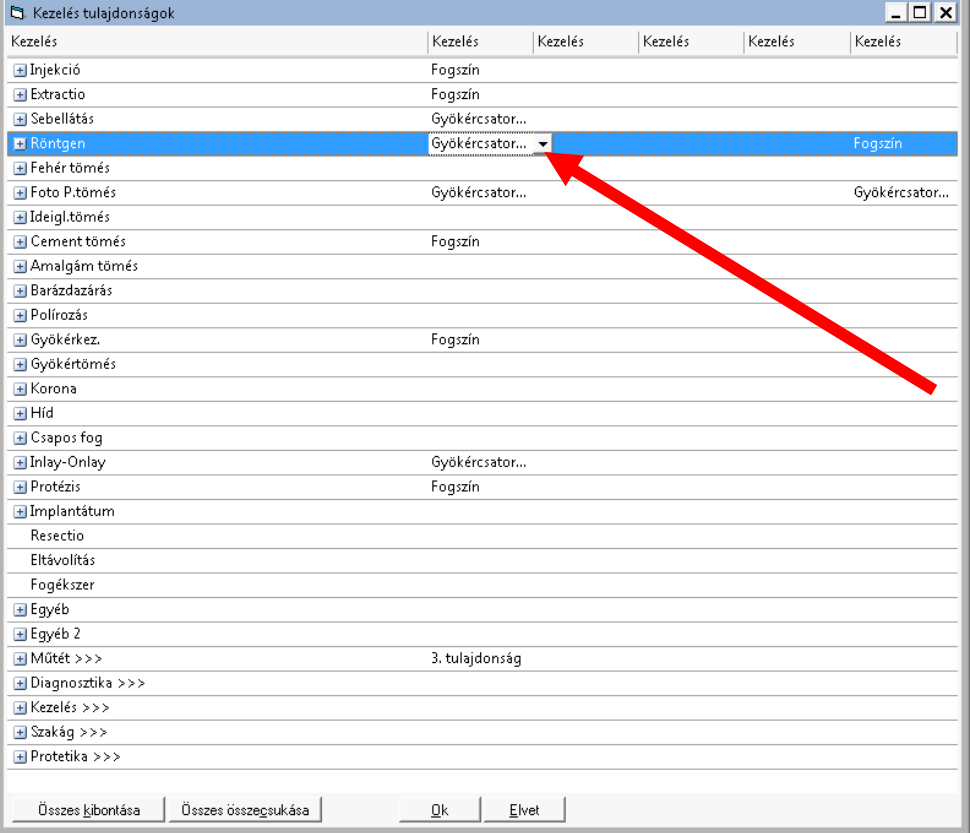

## **Módosított árjegyzék**

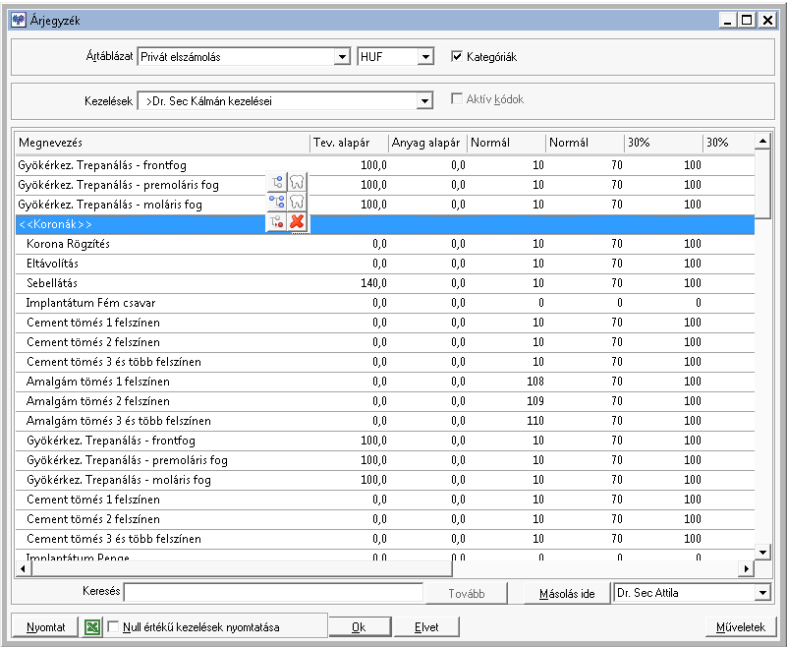

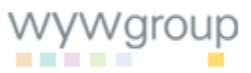